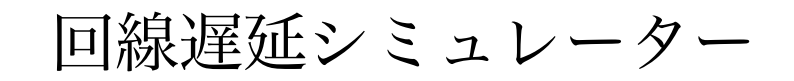

# **Ethdelay2Pro** イーサディレイ2・プロ

スタートアップガイド

第3版 version 2.0.8用 2019/4/12

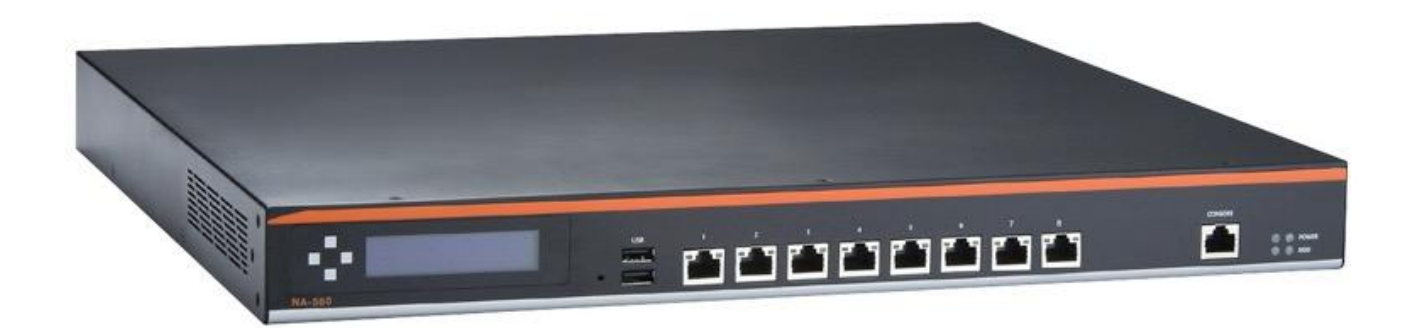

日本シー・エー・ディー株式会社 <http://www.ncad.co.jp/>

Ethdelayシリー[ズ](http://www.ncad.co.jp/) サポートサイト <http://www.ncad.co.jp/~ethdelay/>

## 目次

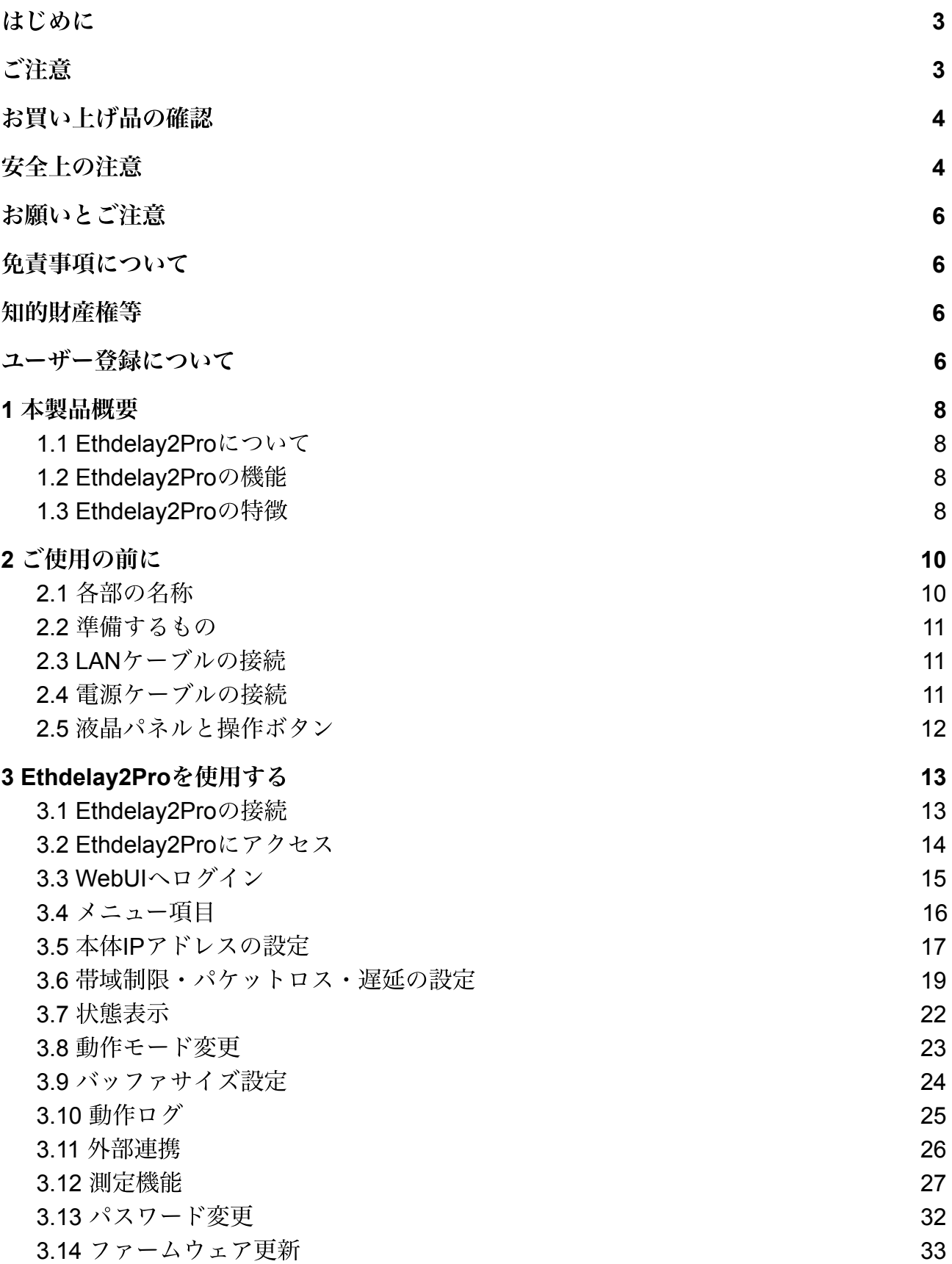

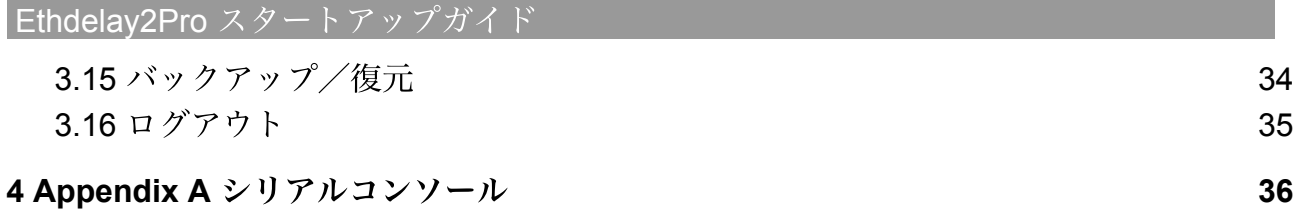

## <span id="page-3-0"></span>はじめに

この度は、回線遅延シミュレータ「Ethdelay2Pro」をお買い求め頂きまして、誠に ありがとうございます。

- 本製品をご利用になる前に、本ガイドをご覧になり、正しくお使いください。
- 本ガイドを大切に保存してください。

## <span id="page-3-1"></span>ご注意

- 本ガイドの内容の一部でも無断転載することは禁止されています。
- 本ガイドの内容は、将来予告なく変更することがあります。

本製品の最新情報は、製品サポートサイト

[http://www.ncad.co.jp/~ethdelay/](http://www.ncad.co.jp/~ethdelay)

をご覧ください。

製造・開発元: 日本シー・エー・ディー株式会社 〒1610033 東京都新宿区下落合2141 CADビル <http://www.ncad.co.jp/>

## <span id="page-4-0"></span>お買い上げ品の確認

お買い上げいただいた本製品には下記のものが同梱されています。

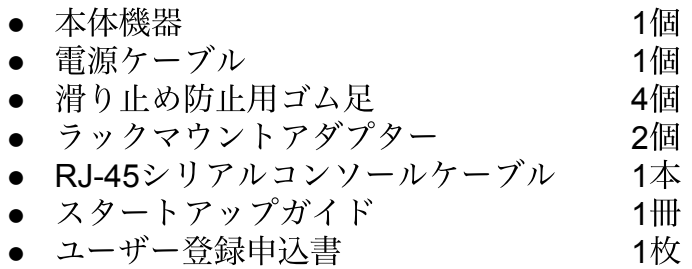

## <span id="page-4-1"></span>安全上の注意

ご使用の前に、安全上の注意をよくお読みのうえ、正しくお使いください。

取扱いを誤った場合、死亡もしくは重傷を負う可能性または物的損害の発生 警告 が想定されます。 コンセントや配線器具の定格を超 付属の電源ケーブル以外を使用しない える使い方や、**AC100V**以外で使用 発熱、発火、破裂、感電、けが、故障 しない の原因になります。 発熱により発火の原因になります。 禁止 禁止 電源コード・プラグを破損するような 電源プラグを根元まで確実に差し ことをしない 込む 傷んだまま使用すると発火、感電、故 r 差し込みが不完全な場合、感電や 障の原因になります。 キャンプ インド 指示 発火の原因になります。 禁止 電源プラグのほこり等は定期的に 本機、付属ケーブルを分解、修理、改 とる 造しない プラグにほこり等がたまると、湿 発熱、発火、破裂、感電、けが、故障 г 気等で絶縁不良となり、発火の原 の原因になります。 
| 指示 禁止 因になります。 水などの液体にぬらさない 内部に金属を入れたりしない 水などの液体にぬれた状態で使用 ショートや発熱による発火または感電 しない の原因になります。 ショートや発熱による発火、破裂 または感電の原因になります。 禁止 禁止 本機を落としたり、強い衝撃をあたえ ぬれた手で電源プラグの抜き差し ない しない 発熱、発火、破裂、けが、故障の原因 感電の原因になります。 になります。 キャンプ おおし おくさん 禁止 禁止

#### Ethdelay2Pro スタートアップガイド

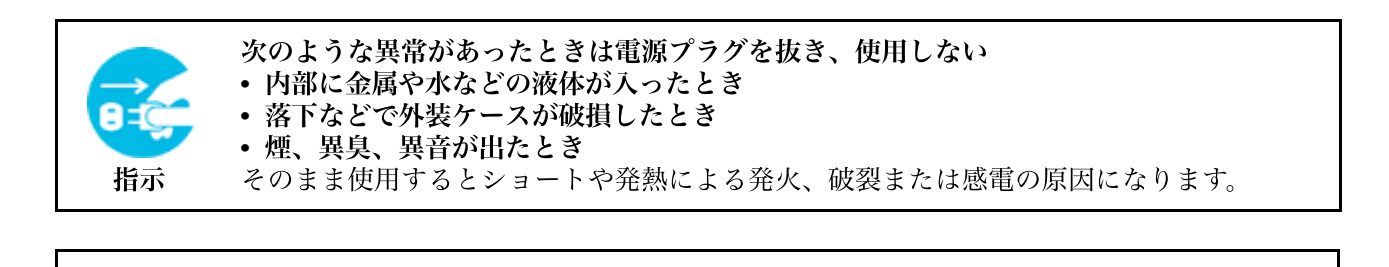

注意 取り扱いを誤ると傷害を負う可能性、又は物的損害の発生が想定されます。

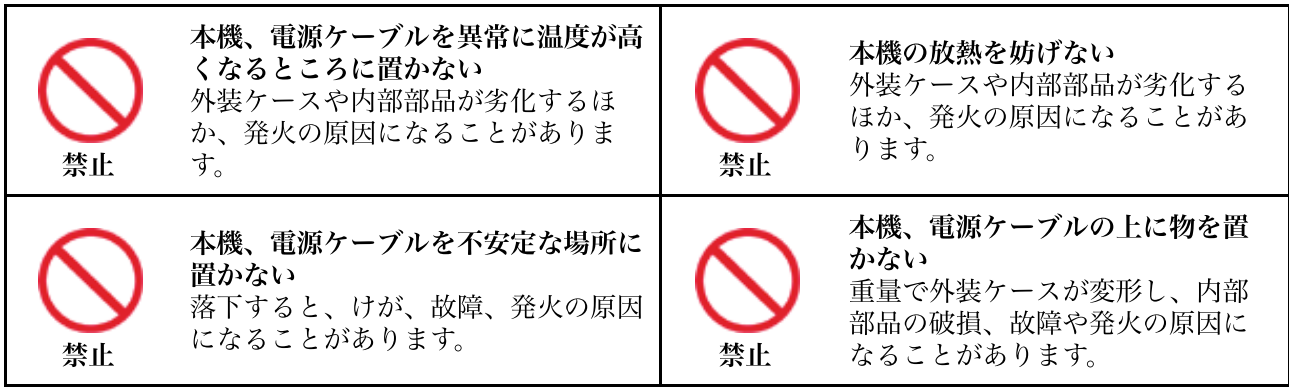

## <span id="page-6-0"></span>お願いとご注意

- 本製品に使用されているソフトウェアの無断複製・解析は禁止されています。
- 本製品に使用されている意匠、商標の無断使用は禁止されています。
- 本製品のハードウェアの転用は禁止されています。
- 本製品は日本国内の使用を前提として設計・開発・製造されていますので、海外で は使用しないでください。
- 本製品は、一般的な情報通信回線用途として設計・製造されています。従って、生 命、財産に著しく影響を及ぼすような高信頼性を要求される制御・監視等のシステ ム(原子力発電設備、医療設備等の動作を制御または監視するシステム等)の用途 では使用しないください。

## <span id="page-6-1"></span>免責事項について

- 本製品の使用または使用不能から生ずる派生的または付随的な損害(情報内容の変 化、情報の喪失、事業利益の喪失、事業の中断、他製品・システムへの損害など) に関して、当社は責任を負いかねますので予めご了承ください。
- 地震、雷、風水害、当社の責に帰さない火災、第三者による行為、その他の事故、 お客様の故意、過失、誤用、その他の異常な条件での使用により生じた損害に関し て、当社は責任を負いかねますので予めご了承ください。
- 本ガイドの記載内容を守らないことにより生じた損害に関して、当社は責任を負い かねますので予めご了承ください。
- 当社指定外の機器、ソフトウェアとの組み合わせによる誤動作から生じた損害に関 して、当社は責任を負いかねますので予めご了承ください。

## <span id="page-6-2"></span>知的財産権等

- Ethdelay、Ethdelay2Pro は、日本シー・エー・ディー株式会社の商標です。
- 本製品に搭載されているソフトウェアに関する著作権その他の知的財産権は、日本 シー・エー・ディー株式会社が所有するものです。
- Microsoft Edge 及び Internet Explorer は米国 Microsoft Corporation の米国およびそ の他の国における登録商標です。
- Firefox は米国 Mozilla Foundation の米国及びその他の国における登録商標です。
- Google Chrome は、Google Inc. の米国及びその他の国における登録商標です。

## <span id="page-6-3"></span>ユーザー登録について

購入後は早めにユーザー登録を行ってください。ユーザー登録を行っていないと、 新しいファームウェアのダウンロードなど、サポートを受けられないことがありま す。

#### ソフトウェアの使用許諾条件

日本シー・エー・ディー株式会社(以下、「NCAD」といいます)が提供する本製品上 のソフトウェア(以下、「本ソフトウェア」といいます)には、以下の条件が適用されま す。お客様は、本製品を使用することにより、以下の条件を承諾したものとみなされま す。

- 1. 使用許諾
	- ① 本ソフトウェアは、使用許諾されるものであり、販売されるものではありません。
	- ② お客様には、本製品に組み込まれた形態で本ソフトウェアを使用する非独占的な権 利が許諾されます。
	- ③ お客様は、本ソフトウェアを改変または複製できません。本ソフトウェアをベース にしたソフトウェアを作成することもできません。
- 2. 著作権等
	- ① 本ソフトウェアに関する全ての権利は、NCAD及びそのライセンサーが所有してい ます。
	- ② 本ソフトウェアに関する著作権その他のいかなる知的財産もお客様に譲渡されるも のではありません。
	- ③ お客様は、本ソフトウェアおよび関連資料に使用されている著作権表示、商標その 他の表示を除去できません。
- 3. リバースエンジニアリング

お客様は、自身でまたは第三者をして、本ソフトウェアのリバースエンジニアリング、 逆コンパイル、逆アセンブルを行なうことはできません。

4. サポート契約

本ソフトウェアの更新は、別途締結される本製品のサポート契約で提供されます。

5. 責任の限定

NCAD (そのライセンサーを含む)は、本ソフトウェアの使用または使用不能から生じ たお客様の損害等について一切責任を負いません。

6. ライセンサーの権利

お客様は、本ソフトウェアに関するNCADのライセンサーが自己の名義で本契約書に基 づき権利を行使できることを了承します。

7. 管轄裁判所

本ソフトウェア契約に関し紛争が生じたとき、東京地方裁判所を管轄裁判所とします。

以上

## <span id="page-8-0"></span>**1** 本製品概要

### <span id="page-8-1"></span>**1.1 Ethdelay2Pro**について

Ethdelay2Proは、ネットワーク回線の帯域・品質を簡単に再現することができる機 器です。例えば、アナログ回線やISDN回線などの低速回線を再現したり、海外を 経由するような遅延の多い回線を再現することができます。帯域制限などの結果を グラフ表示でリアルタイムに確認することができます。

Ethdelay2Proは測定機能を備えています。設定した回線遅延の様子を確認したり、 又は別のネットワーク装置の測定を行うことができます。

## <span id="page-8-2"></span>**1.2 Ethdelay2Pro**の機能

#### 帯域制限

Ethdelay2Proを通過するパケットの転送速度を、指定の速度 (1Kbps単位) で帯域 制限を行います。帯域制限は主に低速回線をシミュレートするときに使用します。

#### パケットロス

Ethdelay2Proを通過するパケットを指定割合(0.01%単位)で破棄し、パケットロ スを再現します。パケットロス機能は主に不良回線をシミュレートするときに使用 します。

#### 遅延

Ethdelay2Proを通過するパケットを指定時間(1ミリ秒単位)だけ遅らせ、遅延を 再現します。遅延機能は主に長距離回線をシミュレートするときに使用します。

#### 測定機能

Ethdelay2Proは、回線遅延機能とは別に独立した測定機能を備えています。スルー プットの測定や、パケット到着順の確認などを手軽に行うことができます。

### <span id="page-8-3"></span>**1.3 Ethdelay2Pro**の特徴

#### 既存ネットワークへの影響がない

Ethdelay2Proはブリッジ形式で接続するため、既存ネットワークの構成変更や既存 端末の設定変更などの影響は一切ありません。

#### 通信プロトコルによる制限がない

Ethdelay2Proはデータリンク層(レイヤ2)レベルで動作するため、通信プロトコ ルによる制限は一切ありません。IPv6も対応しています。

※**WebUI**(管理画面)の表示は**IPv6**に対応していません。

#### 独立した測定機能

遅延ポートとは独立した測定ポートを備えており、パケット転送速度などの測定を 行なうことができます。

#### **WebUI**(管理画面)による簡単な設定

遅延ポート、測定ポートとは独立した管理ポートを備えており、パソコンのWebブ ラウザで簡単に設定することができます。特別な操作端末を用意したり、複雑なコ マンドを覚える必要はありません。

Ethdelay2Pro スタートアップガイ

## <span id="page-10-0"></span>**2** ご使用の前に

各部の名称や接続方法などを解説します。

## <span id="page-10-1"></span>**2.1** 各部の名称

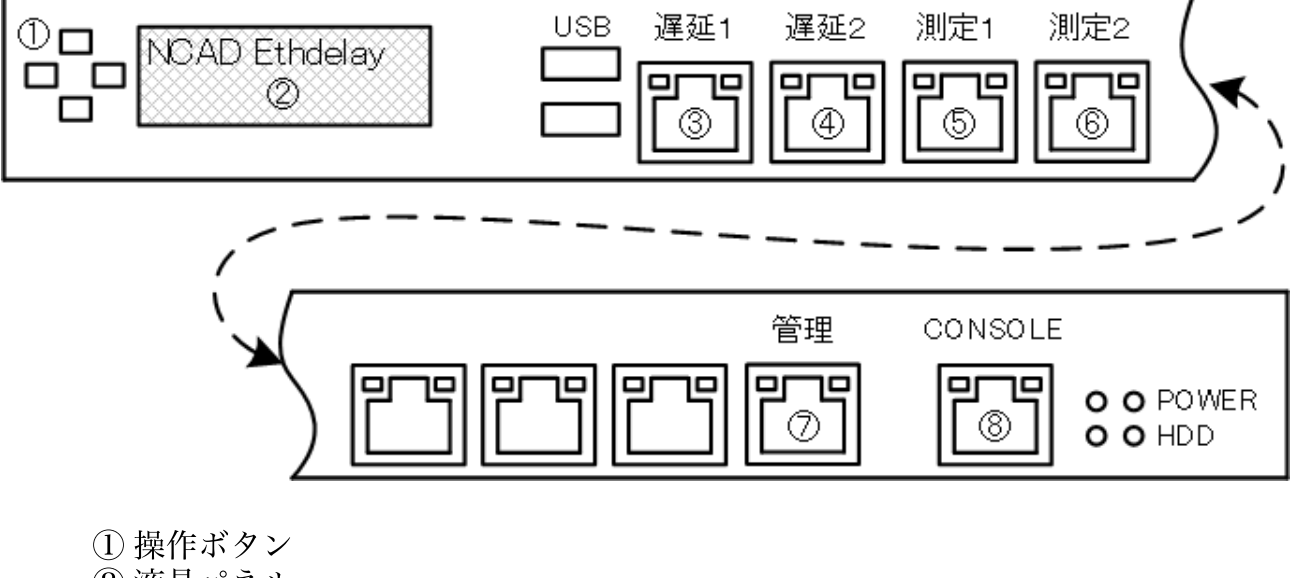

② 液晶パネル

- ③ ネットワークインタフェース「遅延1」: 回線シミュレート用
- ④ ネットワークインタフェース「遅延2」: 回線シミュレート用
- ⑤ ネットワークインタフェース「測定1」: 測定用
- ⑥ ネットワークインタフェース「測定2」: 測定用
- ⑦ ネットワークインタフェース「管理」 : 管理画面用
- ⑧ シリアルコンソールポート(メンテナンス用)

※ 上記の番号以外のコネクタはメンテナンス、修理のために指定された技術者の みが使用する端子です。お客様がこの端子を使用して本機の不具合が発生した場 合、弊社はその不具合または不具合によって引き起こされた他の機器、システムの 不具合については一切責任を負いかねます。

付属の、コネクタ名が書かれたシールを③~⑦端子の付近に貼ることで、LANケー ブル接続の間違いを防ぐことができます。

## <span id="page-11-0"></span>**2.2** 準備するもの

- Ethdelay2Pro本体
- LANケーブル
- 管理用パソコン

※管理用パソコンは、有線**LAN**ポートが付いていて、**Web**ブラウザが動作するもの であれば何でも構いません。管理用パソコンに本製品専用の特別なソフトをインス トールする必要はありません。

### <span id="page-11-1"></span>**2.3 LAN**ケーブルの接続

Ethdelay2Proのネットワークインタフェース(以下、NIC)は、 10BASE-T/100BASE-TX/1000BASE-T対応となっています。カテゴリ5以上のLAN ケーブルで接続してください。

全てのNICはAuto MDI/MDIX対応ですので、ストレートケーブルの他にクロスケー ブルも使用可能です。また、オートネゴシエーションに対応しています。

## <span id="page-11-2"></span>**2.4** 電源ケーブルの接続

付属の電源ケーブルを電源コネクタに接続してください。電源を接続すると起動開 始し、起動完了すると機器前面の液晶パネルに「NCAD Ethdelay」の文字と、管理 ポートのIPアドレスが表示されます。

# NCAD Ethdelay 192.168.100.1

## <span id="page-12-0"></span>**2.5** 液晶パネルと操作ボタン

機器前面の液晶パネルは、通常は管理ポートに設定されているIPアドレスが表示さ れます。液晶パネルの左にある操作ボタンのうち、上下ボタンを押すと「Reboot」 「Shutdown」「Initialize」の順番で表示が切り替わります。5秒間ボタンを押さな いと元のIPアドレス表示に戻ります。

#### **Ethdelay2Pro**の終了

液晶パネルに「Shutdown」と表示されているとき、操作ボタン左のENTERボタン を押すと確認画面が表示されます。もう一度ENTERボタンを押すと終了処理が始 まり、しばらくすると電源が切れます。

※終了処理をせずに電源スイッチを**OFF**にしても本機が壊れる事はまずありません が、できる限り終了処理を行なった後に電源スイッチを切るようにしてください。

#### **Ethdelay2Pro**の再起動

「Reboot」が表示されているときにENTERボタンを押すと、確認画面が表示され ます。もう一度ENTERボタンを押すと再起動が開始されます。

#### **Ethdelay2Pro**の設定の初期化

管理ポートのIPアドレス、動作設定、測定機能の設定を初期値に戻します。 「Initialize」が表示されているときにENTERボタンを押すと、確認画面が表示され ます。もう一度ENTERボタンを押すと設定が初期化されます。

※管理ポートの**IP**アドレスを変更して使用していた場合、**WebUI**にアクセスできな くなりますのでご注意ください。

## <span id="page-13-0"></span>**3 Ethdelay2Pro**を使用する

Ethdelay2Proの使用方法について解説します。

## <span id="page-13-1"></span>**3.1 Ethdelay2Pro**の接続

Ethdelay2Proは本体に6つのネットワークインタフェース(以下、NIC)を備えて います。 遅延1ポート、及び遅延2ポートをそれぞれ目的のLANハブへ接続し、ネットワーク

を中継するようにしてください。

また、管理ポートへ管理用パソコンを接続します。

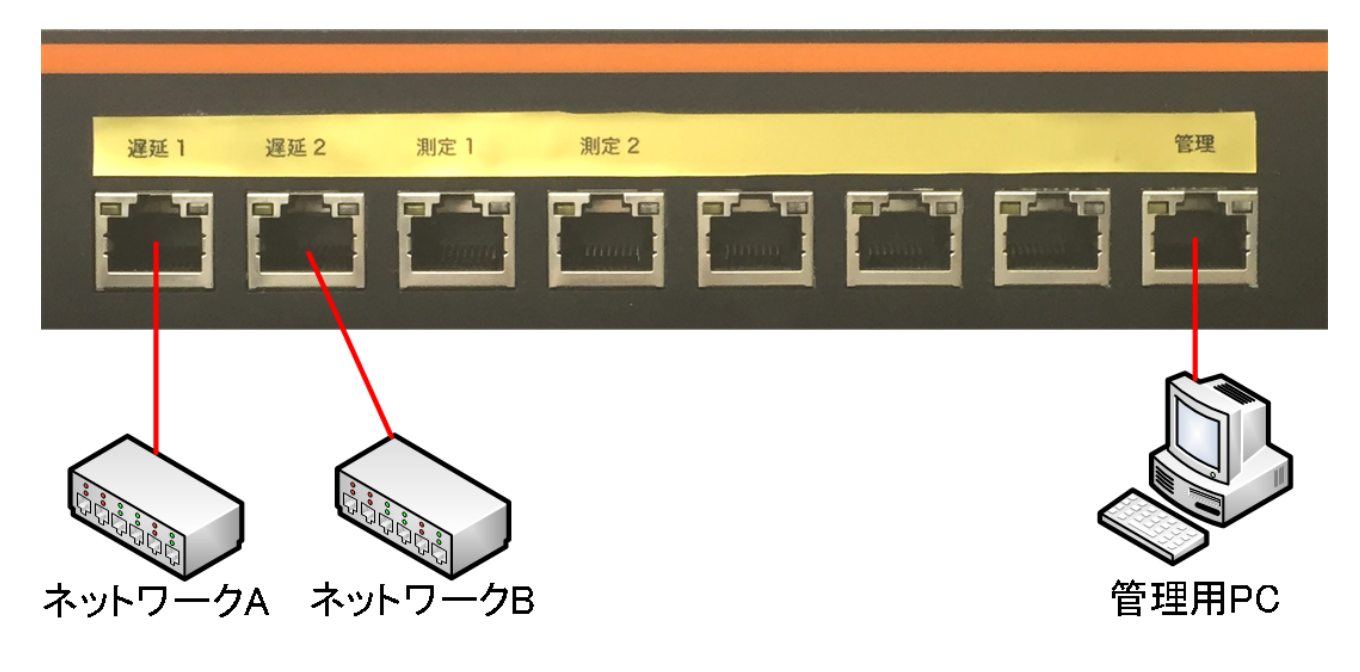

測定1ポート、測定2ポートは後述する測定機能で使用します。 ※左から**5**~**7**番目のポートは使用しません。 ※**WebUI**へのアクセスは管理ポートのみ可能です。

## <span id="page-14-0"></span>**3.2 Ethdelay2Pro**にアクセス

Ethdelay2Proは管理用にWebUIを備えています。 ここでは、WebUIにアクセスする方法を解説します。

#### **Web**ブラウザの起動

WebUIにアクセスするためにWebブラウザ(以下、ブラウザ)を起動します。 Micosoft Edge (以下Edge)、Microsoft InternetExplorer(以下InternetExplorer) や、Mozilla Firefox (以下Firefox)、Google Chrome (以下Chrome) などのブラウ ザでアクセス可能です。

#### **Ethdelay2Pro**の初期アドレスを入力

Ethdelay2Proは出荷時に固定の初期アドレス「 **[http://192.168.100.1 /](http://192.168.100.1/)** 」が設定され ています。ブラウザのアドレス欄に初期アドレスを入力し、Ethdelay2Proへアクセ スしてください。

※事前に、管理用パソコンの**IP**アドレスを **192.168.100.x (1**以外の数字**)**に、サブ ネットマスクを **255.255.255.0** に設定してください。

初期アドレス **http://192.168.100.1/**

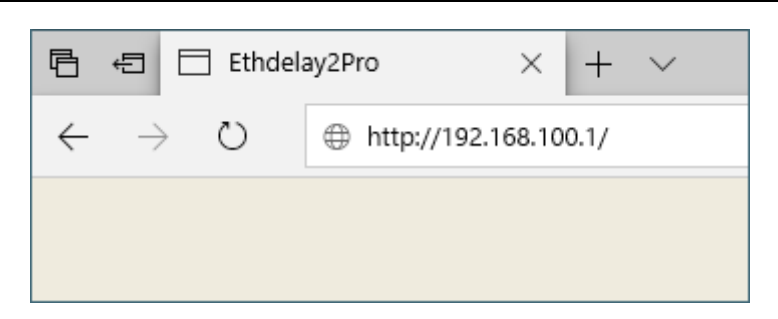

※**WebUI**アクセス用の**IP**アドレスは、シリアルコンソールで設定する事もできま す。詳しくは、後述の【**Appendix A** シリアルコンソール】を参照してください。

## <span id="page-15-0"></span>**3.3 WebUI**へログイン

「ユーザー名」と「パスワード」を入力し、「ログイン」ボタンをクリックして WebUIへログインします。

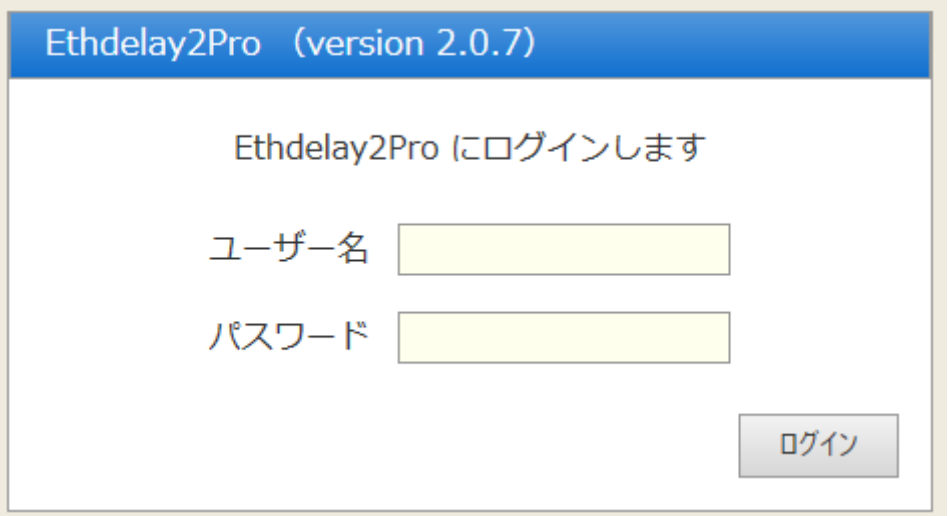

出荷時のユーザー名とパスワードは以下の通りです。

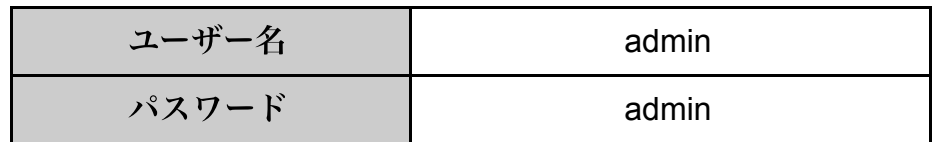

※パスワードはログイン後に管理画面で変更することができます。 ※ユーザー名は固定です。

ログインに成功すると管理画面が表示されます。 同時に、ログインした時点でEthdelay2Pro本体の日時がブラウザと同期します。

## <span id="page-16-0"></span>**3.4** メニュー項目

WebUIの左側には常にメニュー項目が表示されます。操作に合わせて、メニュー項 目をクリックしてください。

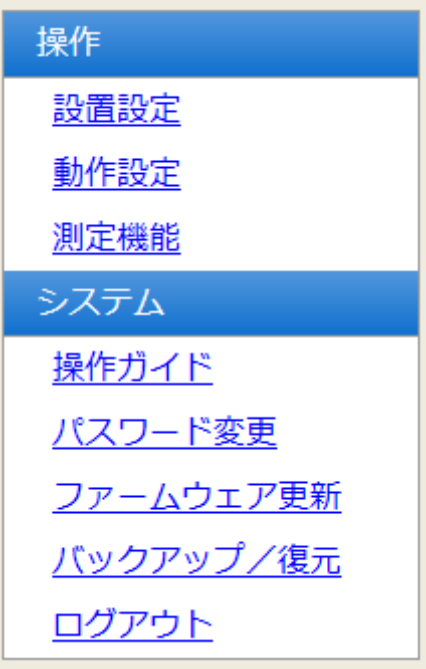

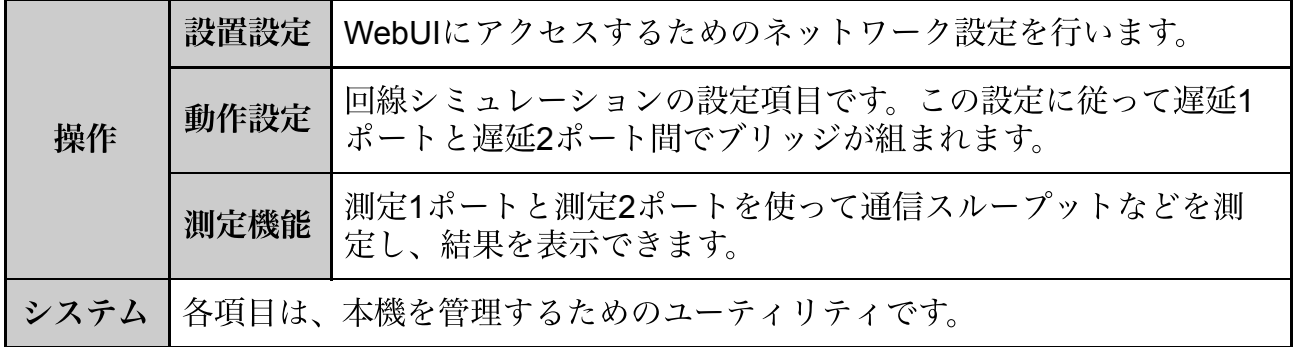

## <span id="page-17-0"></span>**3.5** 本体**IP**アドレスの設定

Ethdelay2Proは出荷時に固定の初期IPアドレスが設定されていますが、使用する環 境に合わせて変更する事が可能です。

メニューから「設置設定」をクリックすると、Ethdelay2Pro本体のIPアドレスを設 定する画面が表示されます。「IPアドレス」および「サブネットマスク」を入力 後、確定ボタンをクリックする事で、Ethdelay2Pro本体のIPアドレスを変更できま す。

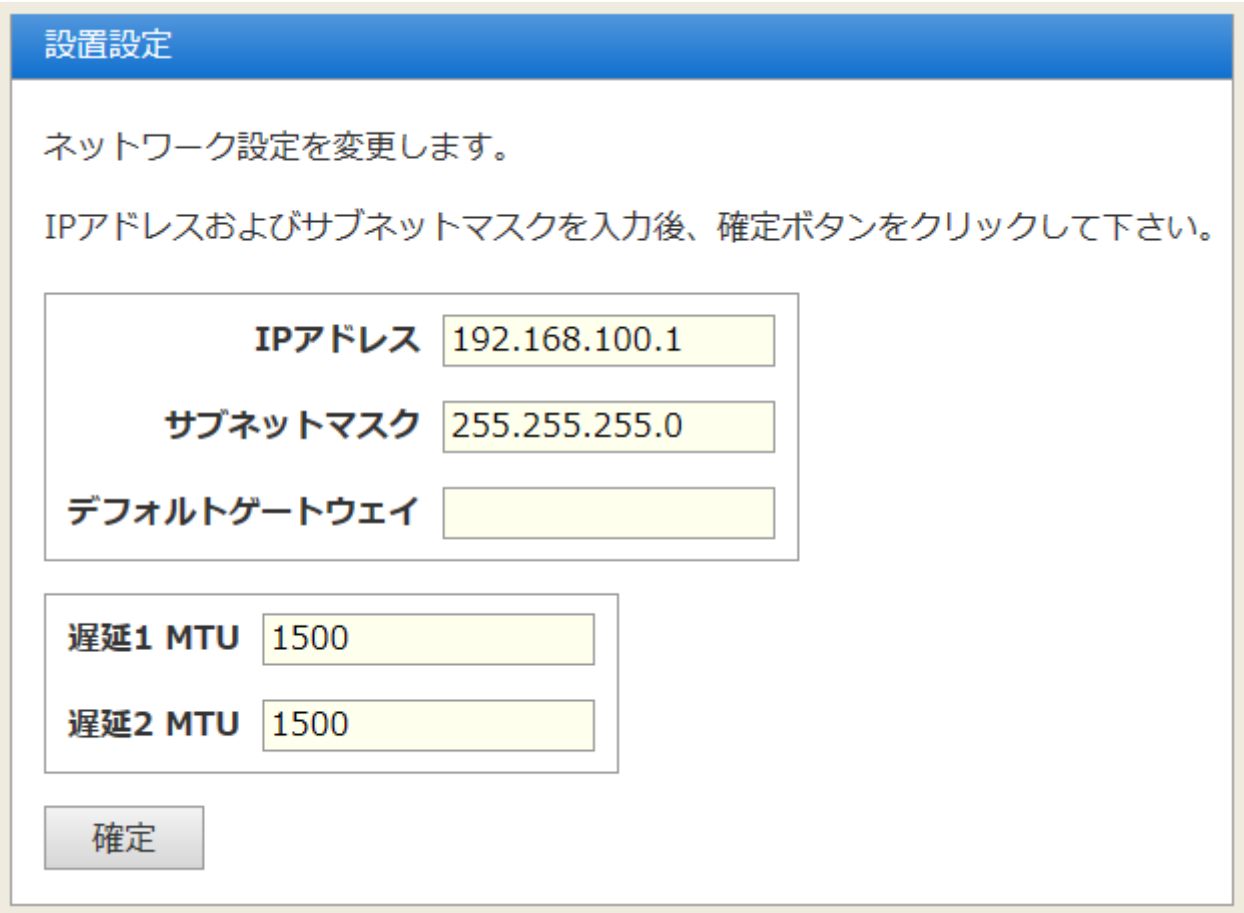

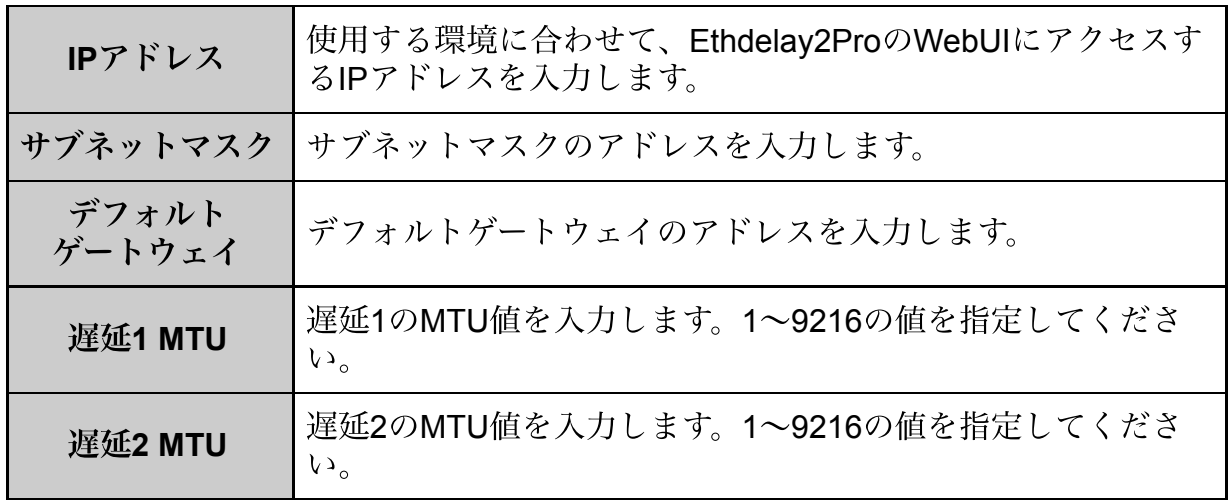

設定変更に成功すると以下のメッセージが表示されます。この時点でWebUIのIPア ドレスは変更されていますので、新しいIPアドレスへアクセスしてください。

#### ※**IP**アドレスは管理ポートに対して設定されます。他の**NIC**は**IP**アドレスを持ちま せん。

設置設定

設置設定を変更しました

新しいアドレスへ再度アクセスして下さい

### <span id="page-19-0"></span>**3.6** 帯域制限・パケットロス・遅延の設定

Ethdelay2Proの機能である「帯域制限」「パケットロス」「遅延」の設定方法を解 説します。

#### 回線シミュレーションパラメータの設定

メニューから「動作設定」をクリックすると、遅延ポートの動作に関する設定画面 が表示されます。「遅延1 > 遅延2」の欄は、遅延1ポートから遅延2ポートにパ ケットを転送する際の設定で、「遅延2 ->遅延1」は遅延2ポートから遅延1ポート にパケットを転送する際の設定です。各項目を入力後、変更ボタンをクリックする 事で回線シミュレーションの動作内容を変更します。

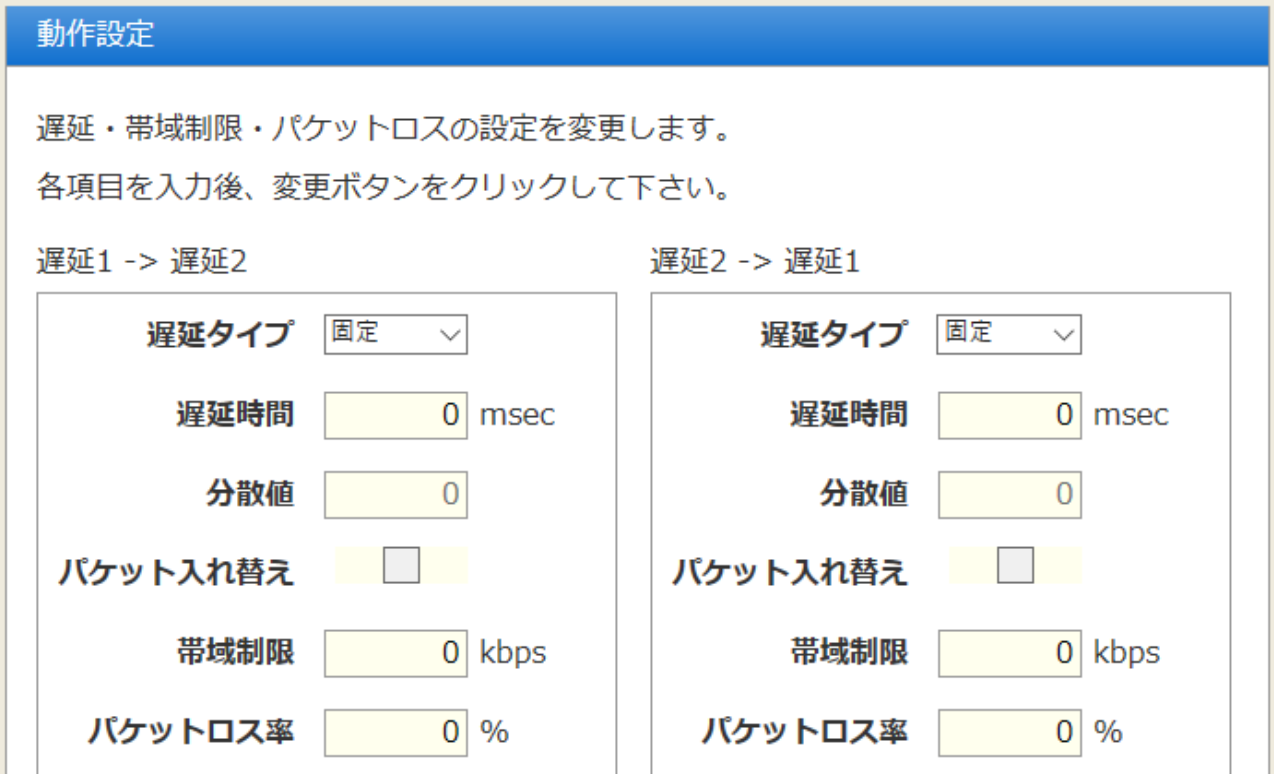

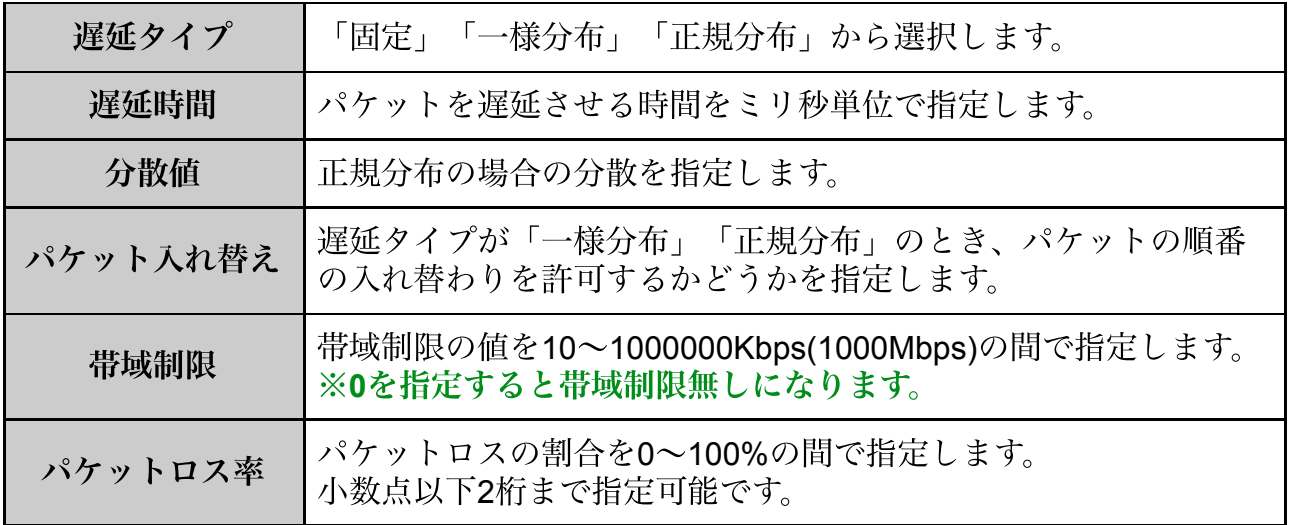

設定変更に成功すると以下のメッセージが表示されます。 変更内容はリアルタイムで反映されます。

#### 動作設定

動作設定を変更しました

#### 遅延タイプの違い

固定遅延:

全ての受信パケットを指定した時間だけ待ってから送出します。このため、パケッ トの順番が変わる事はありません。

一様分布:

受信パケット毎に、指定した時間を平均とするランダムな時間だけ遅延させてから 送出します。最小遅延時間は0、最大遅延時間は指定時間の2倍です。

正規分布:

指定した時間を平均とし、指定した分散値を持つ正規分布となる遅延時間を受信パ ケット毎に付与して送出します。

※固定遅延以外では遅延時間がパケット毎に異なるため、パケットの送出順番が変 化することがあります。

※「パケット入れ替え」にチェックマークをつけていない場合、前のパケットの送 出完了を待つ必要があるため、パケット受信間隔が十分長くない限り正しい一様分 布/正規分布にはなりません。

1ミリ秒間隔でUDPパケットを送信したときの遅延時間を測定した例を以下に示し ます。

グラフは、横軸が送信時パケット番号、縦軸がそのパケットが到着するまでの時 間。表は、到着した順番にパケット番号とその遅延時間を表示したものです。

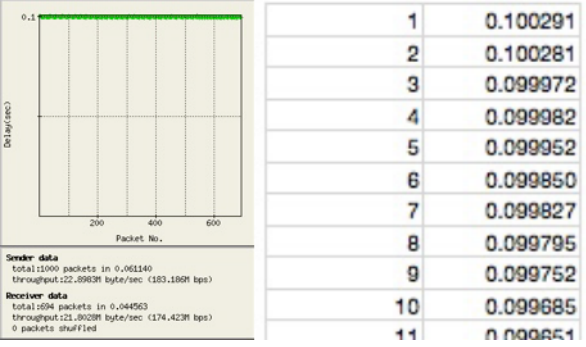

固定遅延:100ミリ秒

#### 一様分布:遅延100ミリ秒

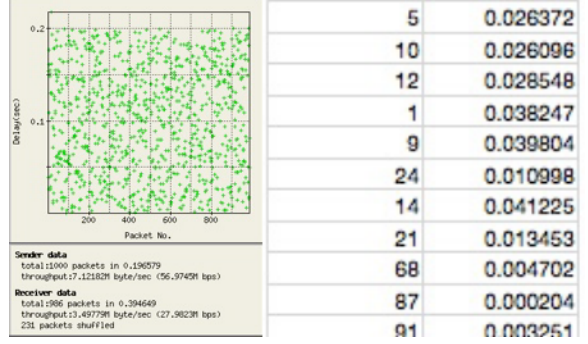

#### 正規分布:分散100:遅延100ミリ秒

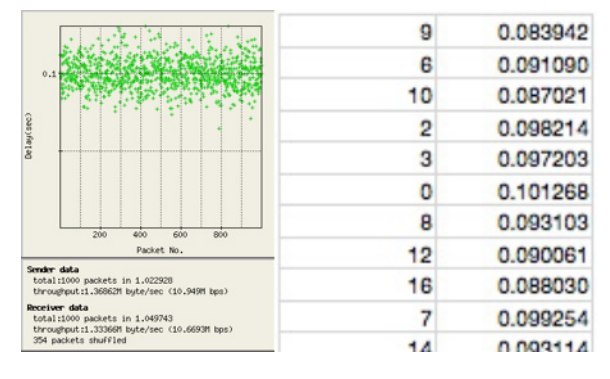

#### 正規分布:分散1000:遅延100ミリ秒

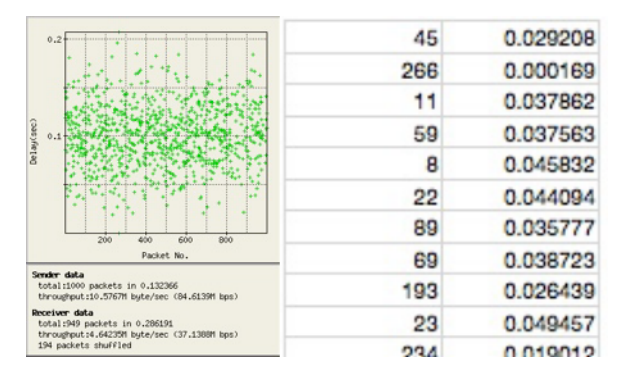

#### 最大スループットと最小遅延

帯域制限の欄は最大1000Mbpsまで設定可能ですが、本機の処理能力の限界のた め、約800Mbpsが最大スループットになります。

また、遅延時間に0を指定しても本機のブリッジ処理による遅延(約2ミリ秒)が生 じます。

## <span id="page-22-0"></span>**3.7** 状態表示

グラフ表示

Ethdelay2Proの転送レートをリアルタイムでグラフ表示します。 ※グラフの表示内容はあくまでも目安であり、厳密なものではありません。

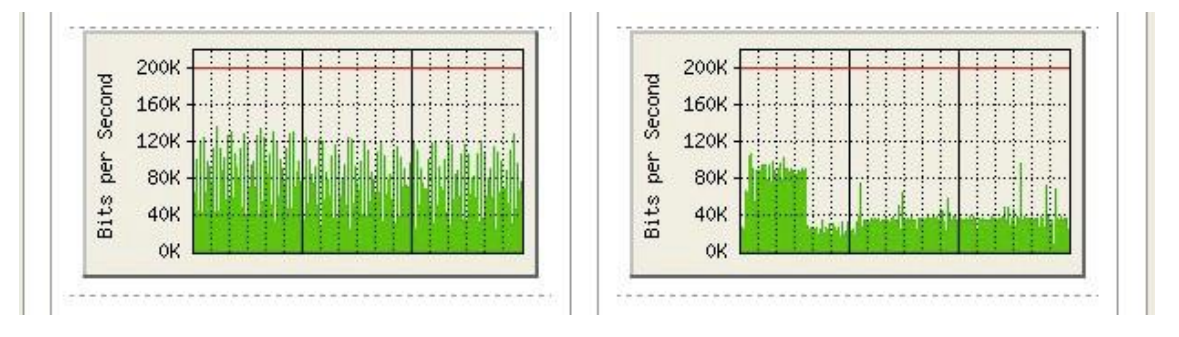

- 帯域無制限の場合、表示中の最大値に自動スケーリングされます。
- 遅延1 > 遅延2、遅延2 > 遅延1共に無制限の場合、スケールは大きい方に統一され ます。
- 帯域制限を行っている場合、制限値が赤いラインで表示され、制限値が最大値とな るようスケーリングされます。

#### 処理状況表示

Ethdelay2Proがブリッジしたパケットの統計情報を表示します。

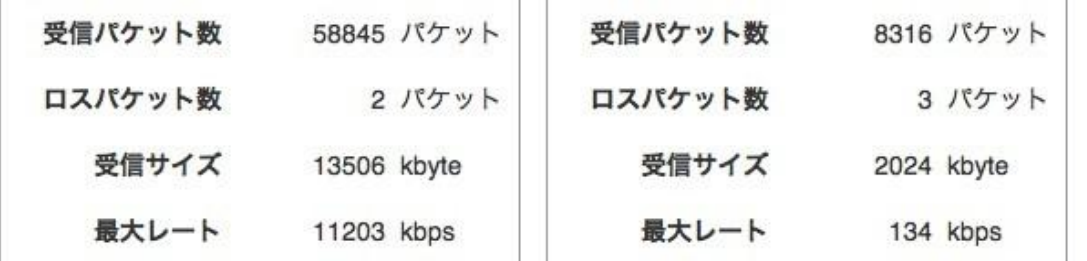

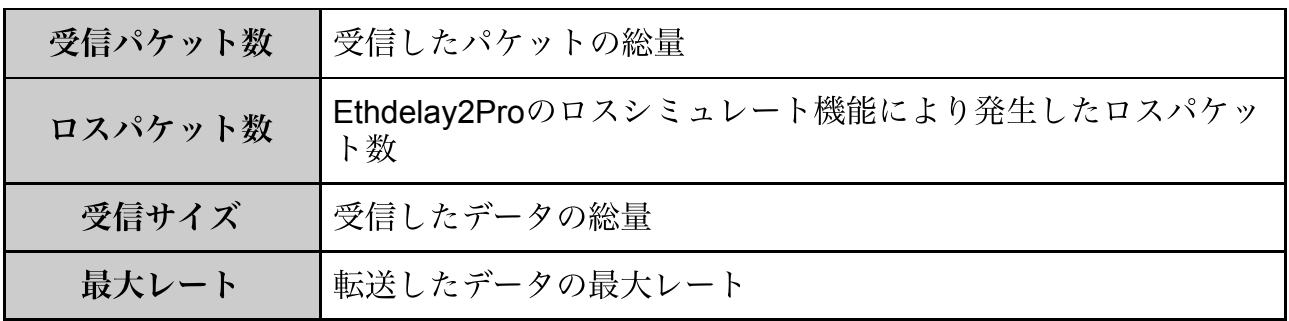

※トークンバケツ方式では、通信レートが瞬間的に帯域制限値を超えてしまう事が あるため、最大レートが帯域制限以上になることがあります。 ※最大レートの値は、厳密なものではありません。

#### ステータス表示リセット

画面下部に表示されている「リセット」ボタンをクリックすると、ステータス表示 の内容をリセットすることができます。後述するログファイルもクリアされます。

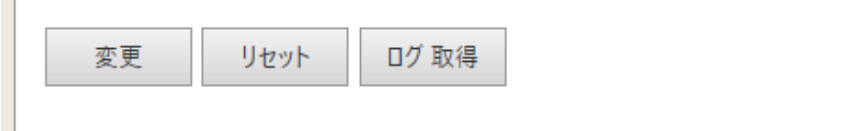

### <span id="page-23-0"></span>**3.8** 動作モード変更

帯域制限のアルゴリズムとして「トークンバケツ」方式と「リーキーバケツ」方式 の2種類から選択する事ができます。

動作設定の画面の最下部にあるラジオボタンで選択してください。

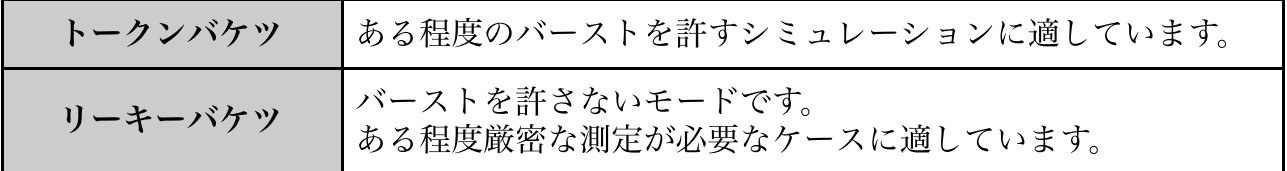

#### 帯域制限の動作モードによる違い

トークンバケツ方式はバーストを許容するため、指摘した帯域を瞬間的に超えるこ とがあります。リーキーバケツ方式は指定値を超えることはありません。

帯域制限:1Mbps

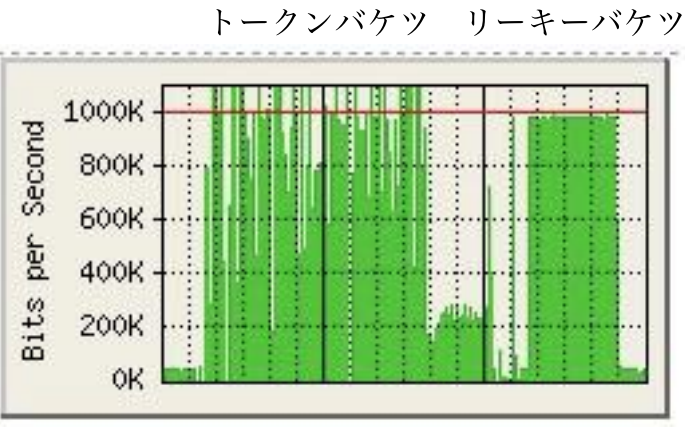

一般的に、トークンバケツ方式はポリシングに用いられ、リーキーバケツ方式は シェーピングに用いられます。

### <span id="page-24-0"></span>**3.9** バッファサイズ設定

受信バッファのサイズを設定します。10~1000Kbyte (1Mbyte)の範囲で設定でき ます。

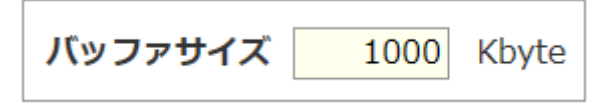

リーキーバケツでは帯域を超える場合、バッファに入る限り送出を遅延して制限し ます。

大きなバッファサイズではロスが少ない代わりに遅延が大きくなります。トークン バケツでは間引き的な帯域制限となるので、バッファサイズの大きさの影響はそれ ほど受けません。

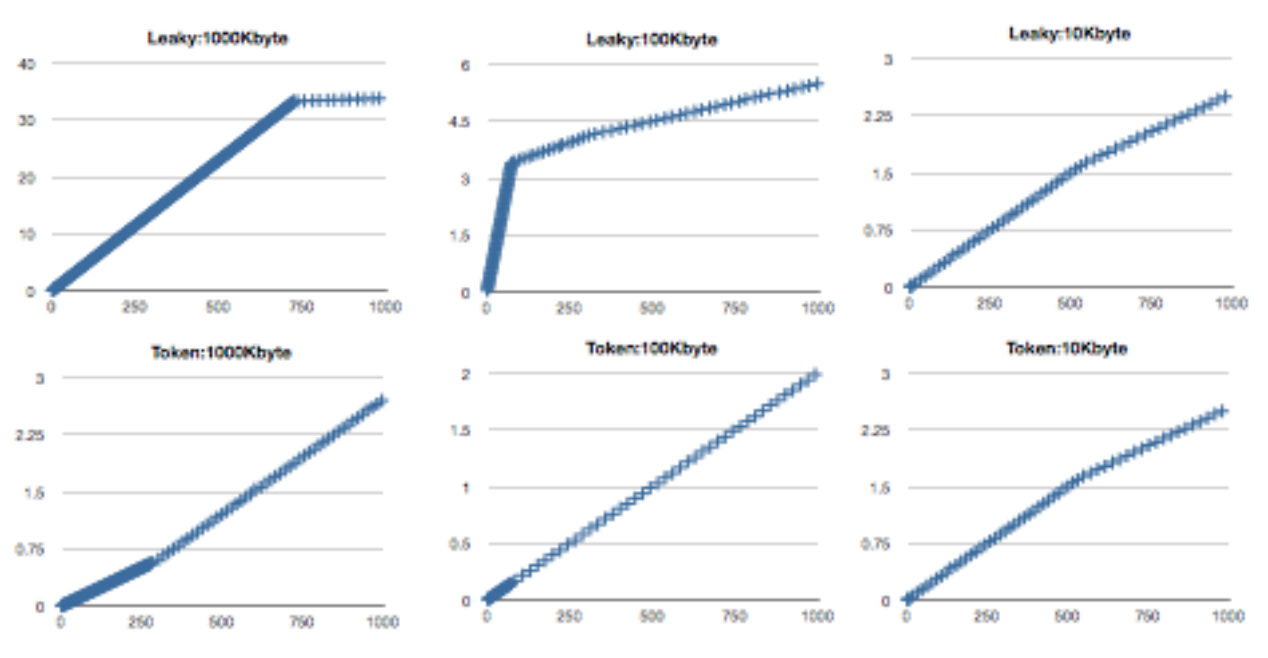

※帯域制限:**256Kbyte**、**1**ミリ秒間隔で**1400byte**の**UDP**を通過させた時の、第一 パケットからの遅延時間をグラフ化

遅延の場合、バッファサイズの大きさに応じてログする割合が変化します。

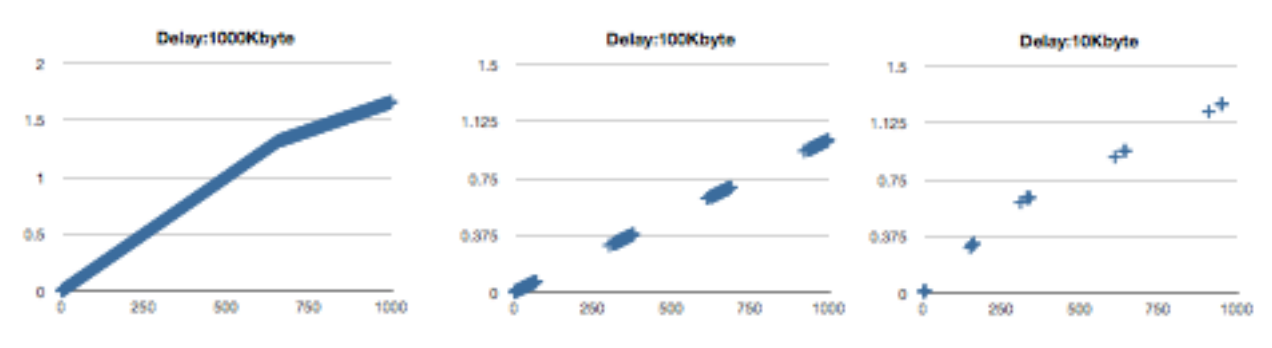

※遅延:**300**ミリ秒、**1**マイクロ秒で**1400byte**の**UDP**を通過させた時の、第一パ ケットからの遅延時間をグラフ化

### <span id="page-25-0"></span>**3.10** 動作ログ

Ethdelay2Proの動作ログを取得できます。

「ログ取得」ボタンをクリックすると、「log.csv」というファイルがダウンロード されます。ブラウザの設定によって、保存先の選択が出るタイプや、標準のダウン ロード先にそのまま保存されるタイプがあります。

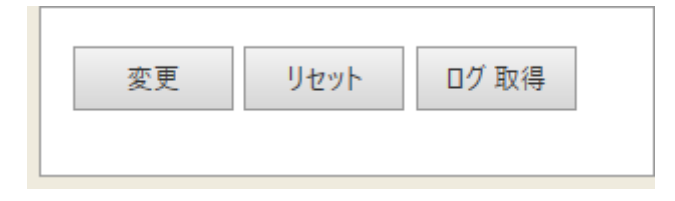

#### ログファイルの形式

- 1秒に1行です。
- 各行の内容は以下の通りです。
	- 日時 , トータルパケット数A , ロスパケット数A , トータルサイズA(KB) , 最 大スループットA(Kbps) , スループットA(Kbps) , トータルパケット数B , ロ スパケット数B , トータルサイズB(KB) , 最大スループットB(Kbps) , スルー プットB(Kbps)

#### ※**A**は遅延**1 >** 遅延**2**、**B**は遅延**2 >** 遅延**1**のデータです。

- **1行は119バイト固定([CRLF]含む)です。**
- 各項目の文字数は以下の通りです。
	- 19,10,10,10,7,7,10,10,10,7,7[CRLF]
- 最大サイズ(約2MB)を超えると先頭行から上書きします。
- 日時形式: YYYY/MM/DD HH:MM:SS

※本機の日時は、**WebUI**からログインしたときにブラウザから取得してセットしま す。ログへ記録される日時は、この日時に基づきます。 ※動作ログは、**WebUI**にログインしていなくても記録されています。 ※動作ログは、本機をシャットダウンすると消去されます。

TCP/IPを使用し、管理ポートに接続しているPCからログを取得を行うことができ ます。設定のログ取得ポート番号に1~65535のポート番号を指定すると、ログファ イル形式のデータをtelnet等のコマンド等で取得することができます。

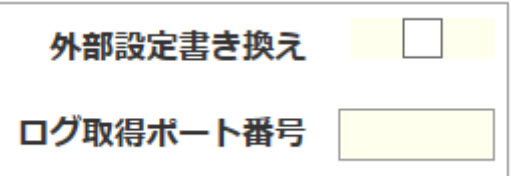

## <span id="page-26-0"></span>**3.11** 外部連携

外部設定書き換えにチェックを入れると、管理ポートに接続しているPCから Ethdelay2Proの遅延設定を変更することができます。

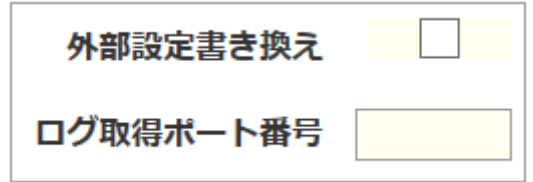

設定変更はHTTP通信のAPIを用いて行います。詳しくは、Ethdelayシリーズのサ ポートサイトをご覧ください。

<http://www.ncad.co.jp/~ethdelay/>api.html

## <span id="page-27-0"></span>**3.12** 測定機能

Ethdelay2Proは、測定1ポートと測定2ポートを使用して通信スループットを測定す ることができます。測定にはUDPを使い、測定1から送出したパケットを測定2で受 信すること(またはその逆)で行います。

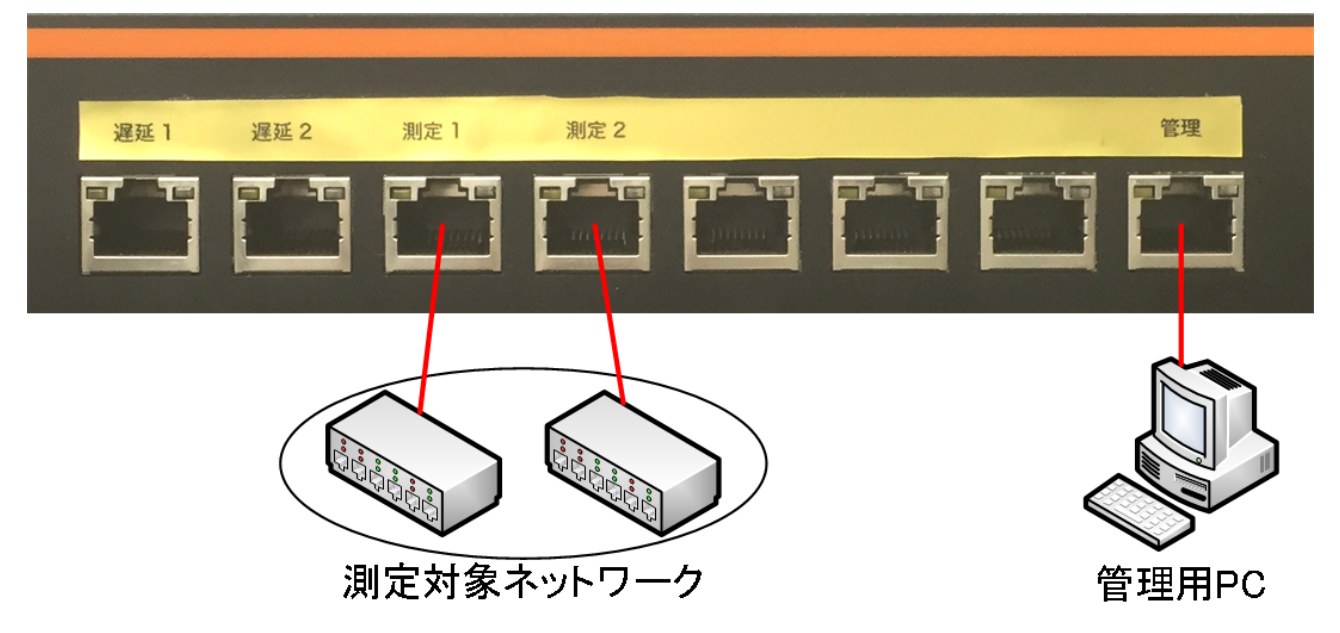

測定を開始するには、メインメニューの「測定機能」をクリックし、次の画面を表 示します。

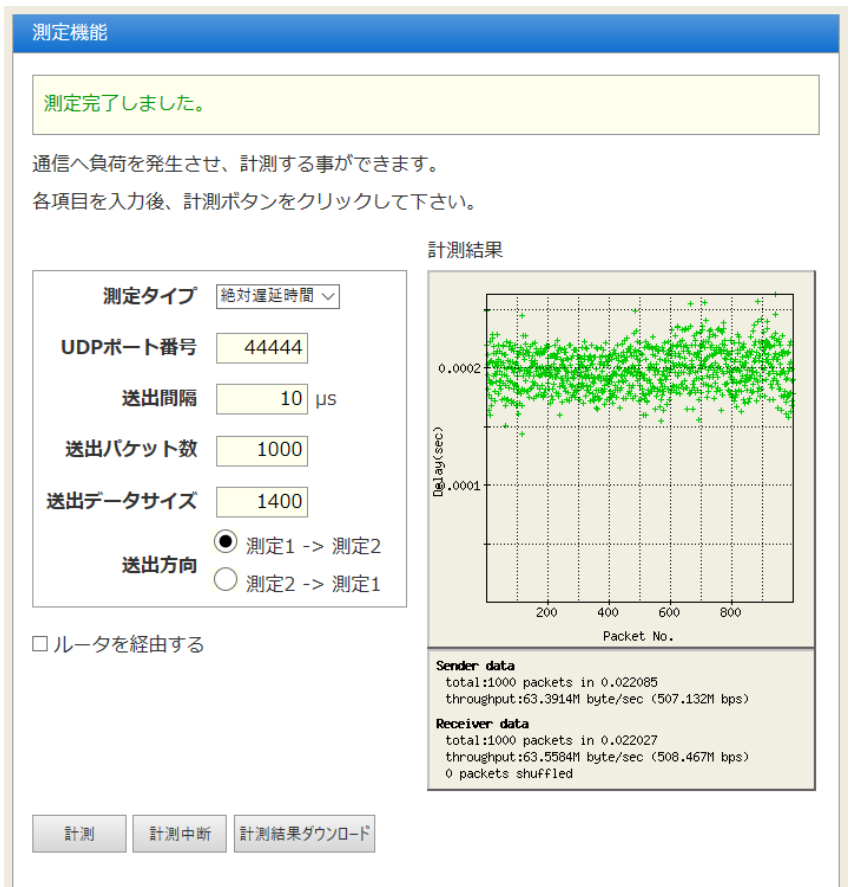

値の指定・実行

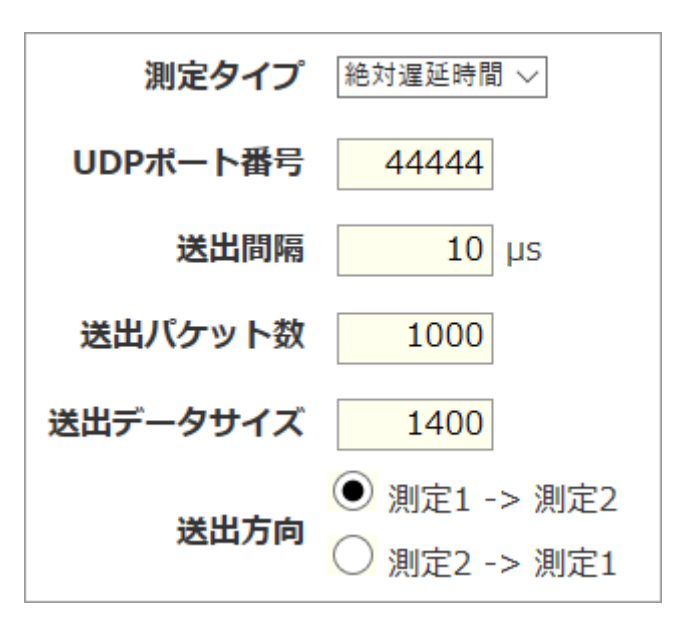

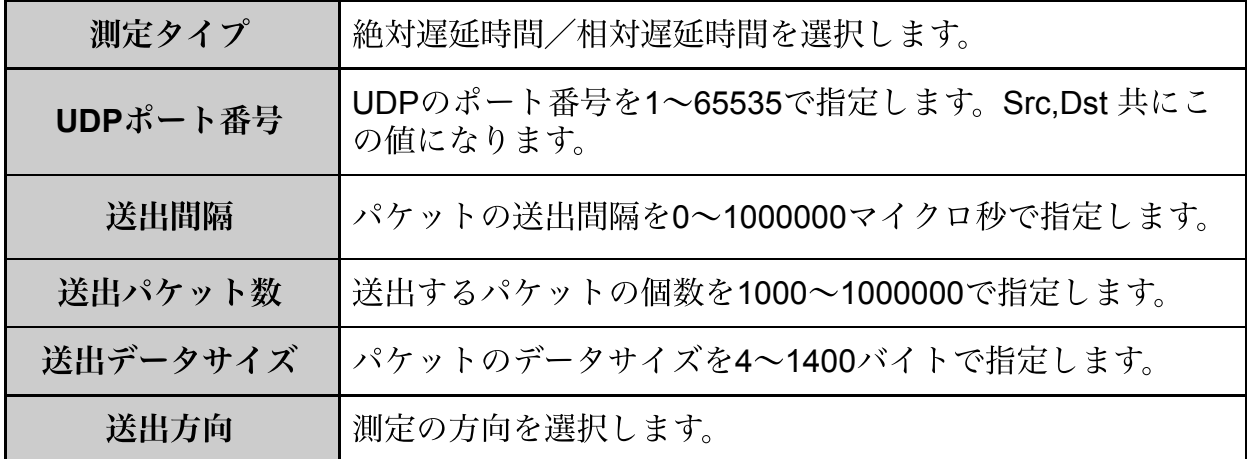

#### 計測

「計測」ボタンをクリックすると計測を開始します。全てのパケットを送出し、受 信側に10秒以上パケットが届かなくなった時点で終了し、結果をグラフ表示しま す。計測の実行中に動作設定画面へ遷移しても実行し続けます。

※ケーブルが抜けているなどの理由で**1**パケットも受信できない場合、約**30**秒で計 測を終了します。

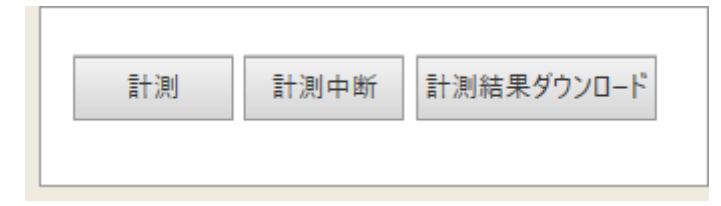

#### 計測中断

計測を中断する場合、「計測中断」をクリックします。

#### 計測結果

画面の右エリアにグラフ表示されます。パケットを受信できなかった場合は「No Data」と表示されます。

※回線シミュレータ機能と測定機能を同時に使用する場合の最大スループットは約 **230Mbps**です。測定機能を単独で使用した場合の最大スループットは約**320Mbps** です。

#### 絶対遅延時間を表示した例: 相対遅延時間を表示した例:

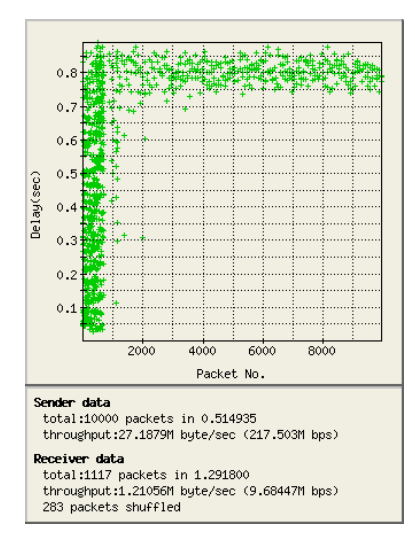

X軸が送信側パケット番号、Y軸が遅 延時間です。

送出側・受信側それぞれパケット数 とスループットが表示され、受信側 でパケット入れ替えが発生した個数 も表示されます。

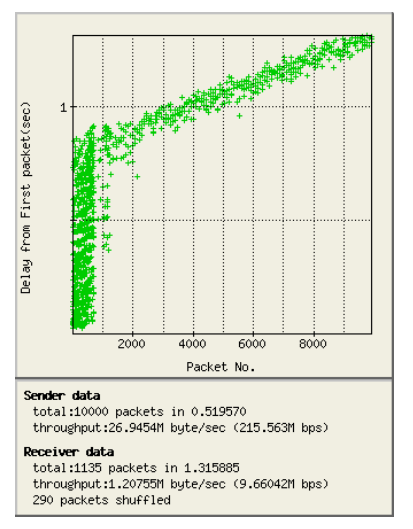

X軸が送信側パケット番号、Y軸が最 初に受信したパケットからの遅延時間 です。 送出側・受信側それぞれパケット数と

スループットが表示され、受信側でパ ケット入れ替えが発生した個数も表示 されます。

#### 計測結果ダウンロード

「計測結果ダウンロード」ボタンをクリックすると、「recv.csv」というファイル がダウンロードされます。

絶対遅延時間測定の場合「送出時のパケット番号,遅延時間(単位:秒)」が、相対遅 延時間測定の場合「送出時のパケット番号,最初に受信したパケットからの遅延時 間(単位:秒)」が、受信順に記録されています。

#### ルータを経由する測定

測定対象ネットワーク内で、測定1ポートから出たパケットが測定2ポートに届くま での間にルータを経由するとき、「ルータを経由する」にチェックマークをつけ、 追加の設定情報を入力します。

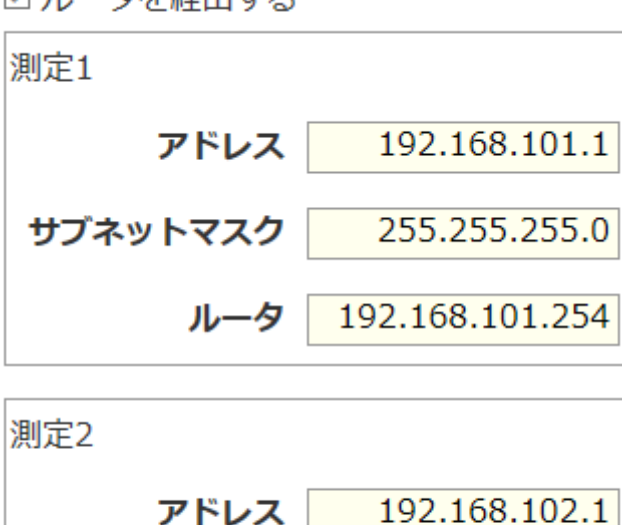

☑Ⅱ.二々を経由すス

サブネットマスク

ルータ

「測定1」・「測定2」それぞれのポートに対し、測定中に用いるルータのアドレス (IPアドレス)・サブネットマスク・ルータ(ルータのIPアドレス)を設定しま す。

255.255.255.0

192.168.102.254

ルータのIPアドレスについて、「測定1 > 測定2」の方向の測定を行なう場合は測 定1のルータのIPアドレスだけが用いられ、測定2のルータのIPアドレスは無視され ます。 逆方向の測定を行なう場合、測定2のルータのIPアドレスだけが用いられます。

なお、測定1・測定2のIPアドレスに、管理ポートと同じセグメントのアドレスは指 定しないでください。ネットワーク構成によっては、管理ポートのネットワークに 悪影響を及ぼすことがあります。

※「ルータを経由する測定」にチェックマークを付けない場合、ソース**IP**アドレ ス・デスティネーション**IP**アドレス共に **0.0.0.0** のパケットが「測定**2**」ポートの **MAC**アドレス宛(「測定**1 >** 測定**2**」の場合)に送信されます。

#### 自己測定

Ethdelay2Proの回線シミュレータ機能の設定値を確認することができます。

LANケーブルで「遅延1」と「測定1」、「遅延2」と「測定2」をそれぞれ接続し、 「測定1」から送出したパケットを回線シミュレータ機能を経由させ、「測定2」か ら受信して測定することで、目的通りの動作となっているかどうかを簡単に確認す ることができます。

回線シミュレータ機能とは完全に独立していますので、ブラウザを2つ立ち上げ て、動作設定画面を見ながら実行したり、実行中にメニュー切り替えを行なっても 問題ありません。

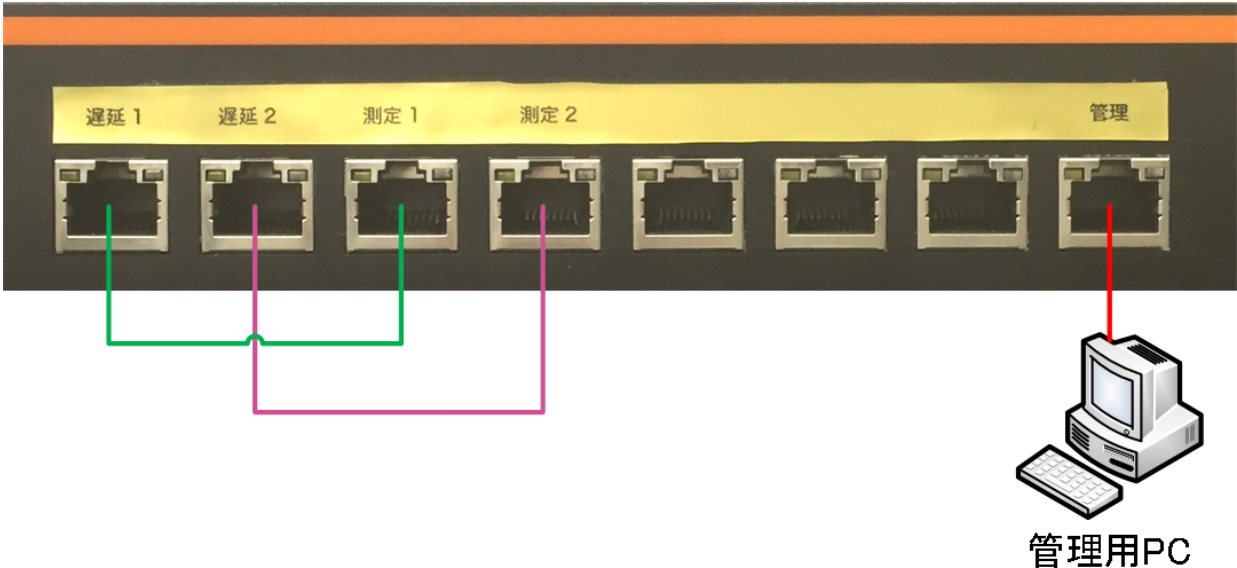

※自己測定の場合、「ルータを経由する」のチェックマークを外してください。

### <span id="page-32-0"></span>**3.13** パスワード変更

WebUIへログインする際に入力するパスワードは、出荷状態は固定の値が設定され ています。パスワードは変更する事が可能です。

メニューから「パスワード設定」をクリックすると、パスワードを設定する画面が 表示されます。「新しいパスワード」および「再入力」に新しいパスワードを入力 後、確定ボタンをクリックするとパスワードが変更されます。

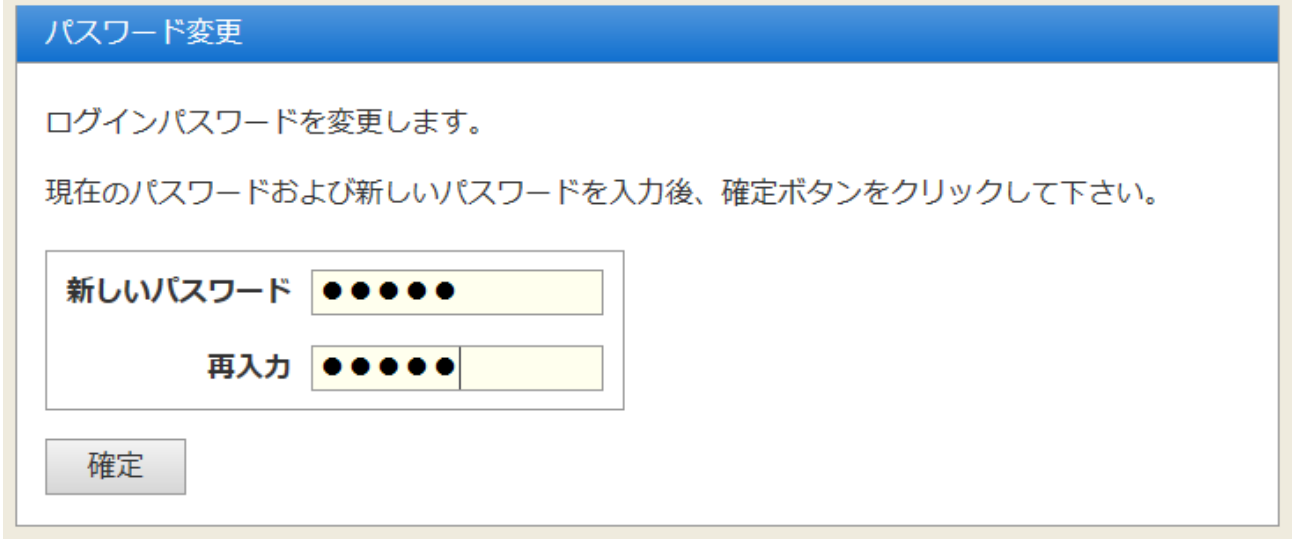

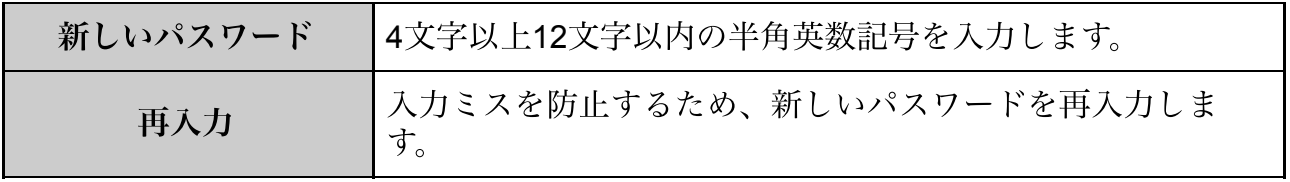

パスワードの変更に成功すると、以下のメッセージが表示されます。

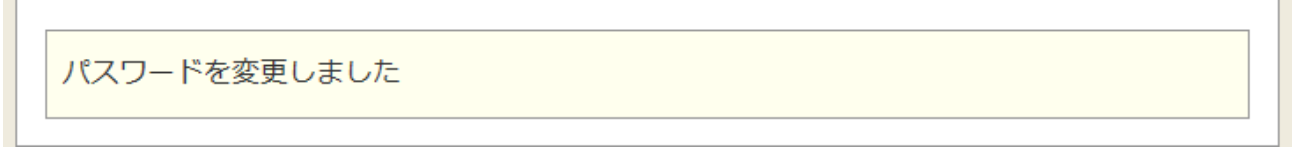

次回以降、WebUIへログインするときは、上記で設定した新しいパスワードを入力 してください。

### <span id="page-33-0"></span>**3.14** ファームウェア更新

Ethdelay2Proは、製品サポートサイトで配布される更新ファームウェアにより機能 追加や不具合修正を行うことができます。

1. メニューから「ファームウェア更新」をクリックします。

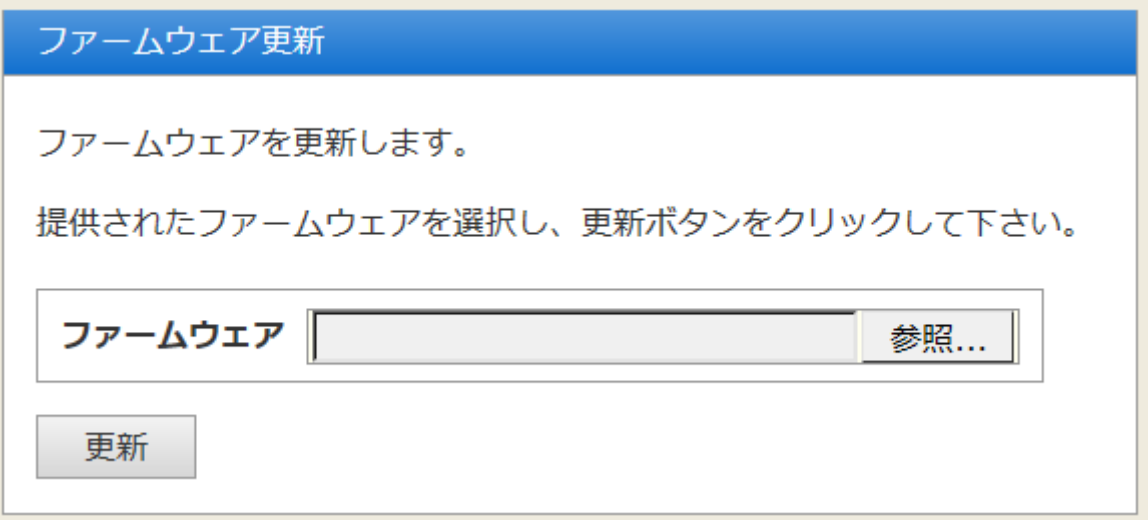

- 2. 「参照」ボタン(※1)をクリックし、予め製品サポートサイトからダウンロードし ておいたEthdelay2Proの更新ファームウェアファイル(※2)を選択します。 ※**1 Chrome**は「ファイルを選択」、**Firefox**は「選択」となります。 ※**2** ファームウェアファイルのダウンロードは、本機のユーザー登録が必要となり ます。また、**2**年目以降は有償サポートの購入が必要となります。
- 3. 更新ボタンをクリックします。 ファームウェア更新が開始され、更新完了後は自動的に再起動します。

## <span id="page-34-0"></span>**3.15** バックアップ/復元

Ethdelay2Proの動作設定を管理用PCにバックアップしたり、バックアップファイ ルから復元することが可能です。

メニューの「バックアップ/復元」をクリックします。

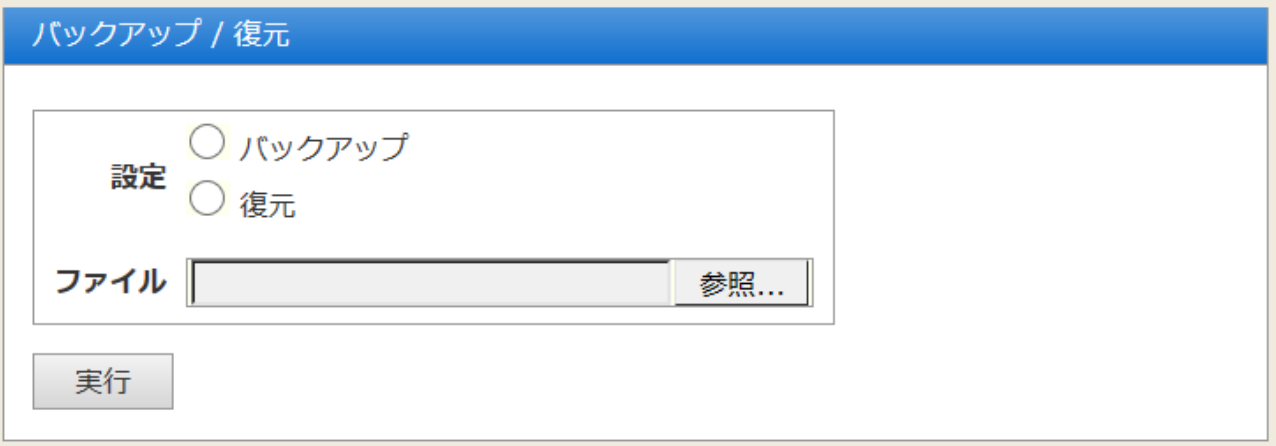

バックアップ

- 1. 設定の「バックアップ」をクリックします。
- 2. 「実行」ボタンをクリックします。
- 3. 「ethd.property」というファイルがダウンロードされます。 ※ブラウザの設定により、保存先の選択肢が出る場合や標準ダウンロード先にその まま保存される場合があります。

復元

- 1. 設定の「復元」を選択します。
- 2. 「参照」ボタン(※)をクリックし、バックアップで保存した設定ファイルを選択し ます。

※**Chrome**は「ファイルを選択」、**FireFox**は「選択」となります。

3. 「実行」ボタンをクリックすると選択した設定情報に復元されます。 ※保存した設定ファイルをエディタなどで編集すると正しく復元できない場合があ りますので、保存した状態のまま使用してください。

## <span id="page-35-0"></span>**3.16** ログアウト

メニューの「ログアウト」をクリックすると、管理画面からログアウトします。 ログアウトに成功すると以下の画面が表示されます。

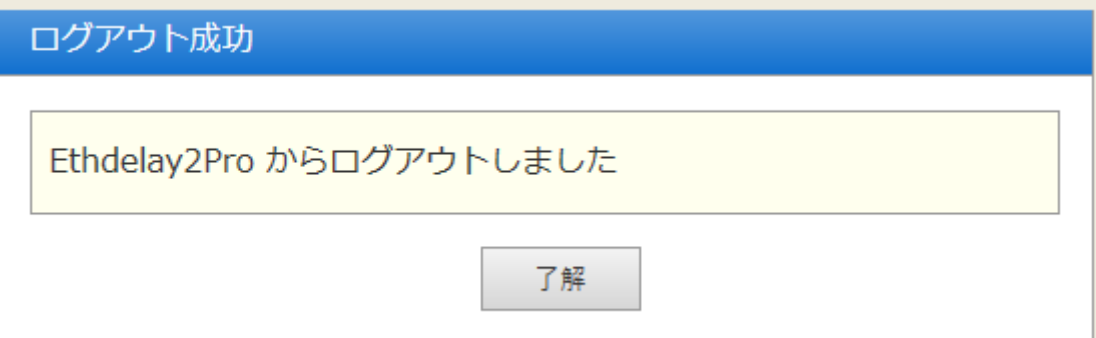

「了解」ボタンをクリックするとログイン画面へ遷移します。

※ログアウトを行っても遅延**1**ポートと遅延**2**ポート間の回線シミュレート機能は動 作し続けます。

## <span id="page-36-0"></span>**4 Appendix A** シリアルコンソール

Ethdelay2Proへシリアル通信ケーブルを接続することにより、シリアルターミナル ソフトからWebUIのIPアドレスを変更する事ができます。

#### シリアルコンソールの接続

RJ45通信用のシリアルケーブルで、シリアルコンソールポートとPCを接続しま す。 PC上でシリアル通信ソフトを起動し、次のパラメータで通信するように設定 します。

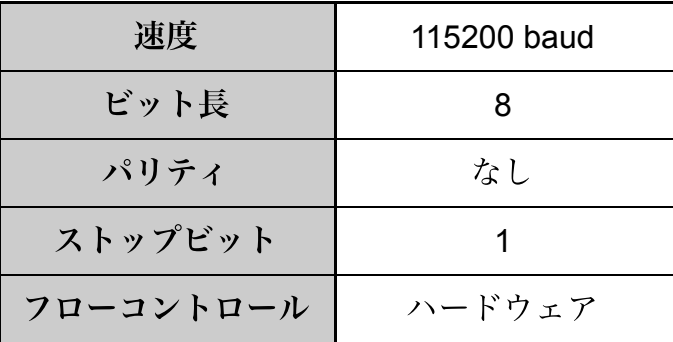

#### シリアルコンソールメニュー

シリアル通信ソフトから、改行([ENTER])を送信します。 すると、次の表示が出ます。

######################################## Welcome Mr./Ms. Administrator ########################################

- 1. Change network settings.
- 2. Load factory default configurations.
- 8. Exit.
- 9. Reboot.
- ?

WebUI用のネットワーク設定を変更する場合は、"1[ENTER]"と入力します。 IPアドレス、サブネットマスク、ゲートウェイアドレスの順に入力すると、最後に 確認メ ッセージが表示されますので、"y[ENTER]"と入力します。

#### ? 1

Current ethernet configuration:

------------------------------------------------------- eth0: netmask eth1: netmask eth3: 192.168.100.1 netmask 255.255.255.0 lo: 127.0.0.1 netmask 255.0.0.0 gateway: Set network configuration for LAN1(eth3)

IP address: (default=192.168.100.1, !=cancel) ? 192.168.0.99 Net mask: (default=255.255.255.0, !=cancel) ? 255.255.255.0 Gateway address: (default=, !=cancel) ? 192.168.0.254 Setting LAN1(eth3) ipaddress=192.168.0.99, netmask=255.255.255.0, gateway=192.1) ? y

これでIPアドレスが変更されます。

シリアルコンソールメニューで、"2[ENTER]"と入力するとEthdelay2Proの全設定を 工場出荷状態に戻すことができます。

また、シリアルコンソールメニューで、"9[ENTER]"と入力するとEthdelay2Proを再 起動することができます。

Ethdelay2Pro スタートアップガイド 第3版 Version 2.0.8用 2019年4月12日

販売・サポート コアスタッフ株式会社 〒1710033 東京都豊島区高田31429 KDX高田馬場ビル5F https://www.corestaff.co.jp/ サポート窓ロメールアドレス:teamems@corestaff.co.jp

製造・開発元 日本シー・エー・ディー株式会社 〒1610033 東京都新宿区下落合2141 CADビル http://www.ncad.co.jp/